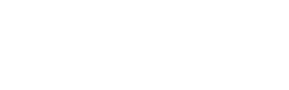

## TRENTINO GUEST CARD SU MIO TRENTINO APP

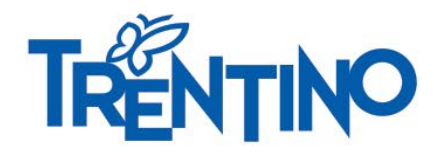

## Cosa troverai in questo vademecum

1\_ [INFO CONTENUTE NELL' E-MAIL RICEVUTA DALLA STRUTTURA RICETTIVA](#page-2-0)

- 2\_ [SCARICARE L'APP DAGLI STORE](#page-2-0)
- 3\_ [EFFETTUARE LA REGISTRAZIONE](#page-3-0)
- 4\_ [ASSOCIARE LA CARD A MIO TRENTINO](#page-4-0)
- 5\_ COME [CONOSCERE I SERVIZI INCLUSI NELLA CARD](#page-5-0)
- 6\_ COME [VISUALIZZARE LA CARD PER ACCEDERE A MUSEI E SERVIZI](#page-6-0)
- 7\_ COME [VIAGGIARE SUI MEZZI PUBBLICI](#page-7-0)

8\_ [FAQ \(FREQUENTLY ASKED QUESTIONS\) E](#page-9-0) [MY CONCIERGE](#page-10-0)

<span id="page-2-0"></span>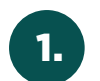

1. INFO E-MAIL RICEVUTA DALLA STRUTTURA<br>1. RICETTIVA

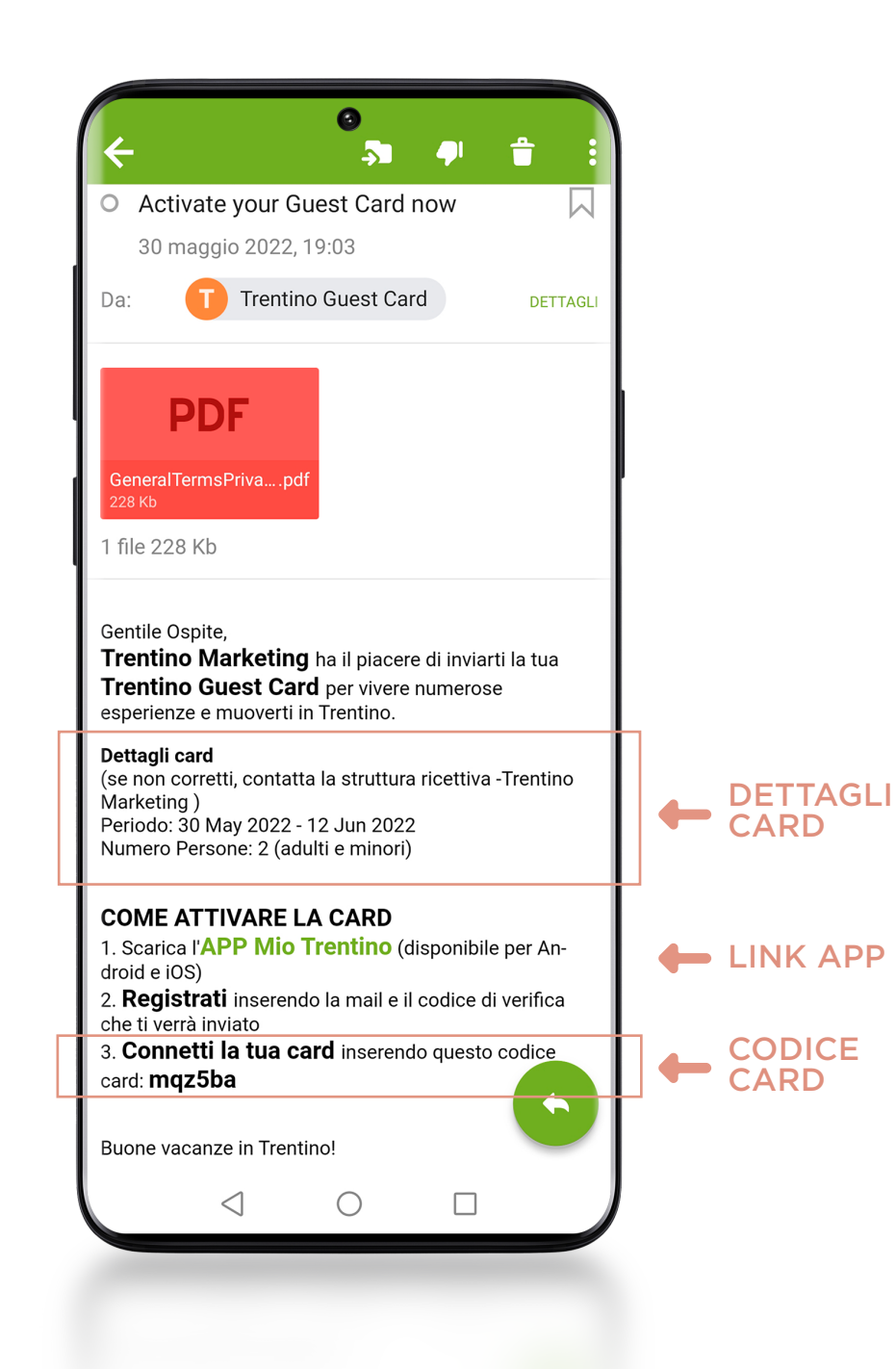

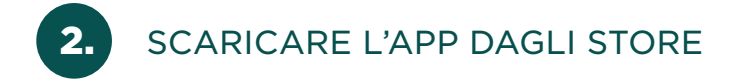

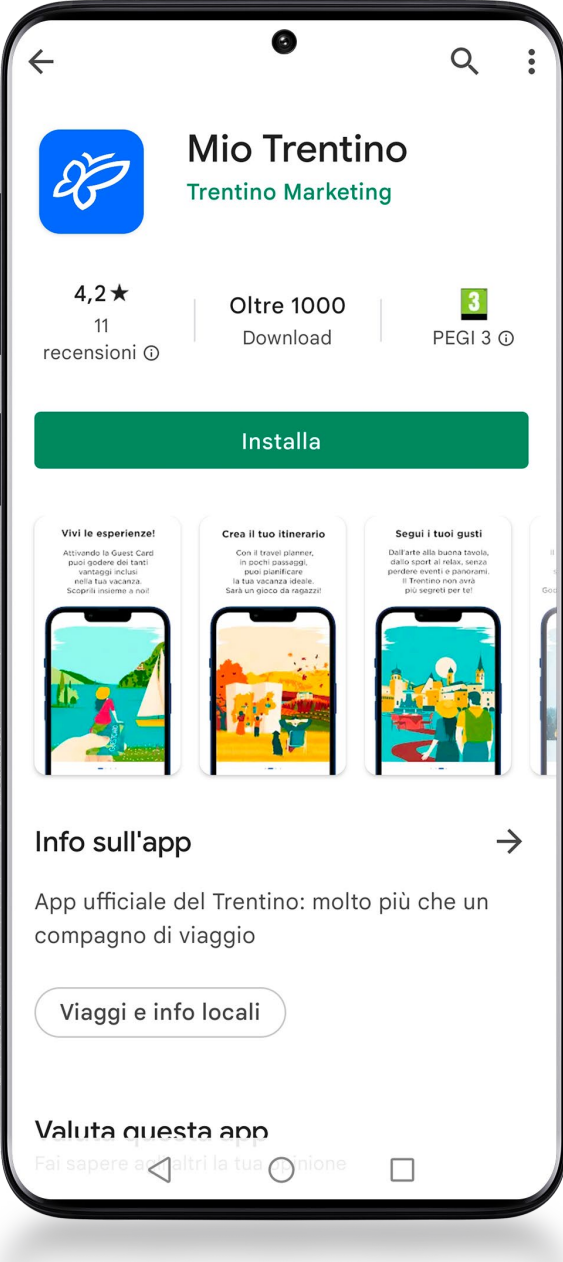

3. EFFETTUARE LA REGISTRAZIONE: CON MAIL O TRAMITE SOCIAL

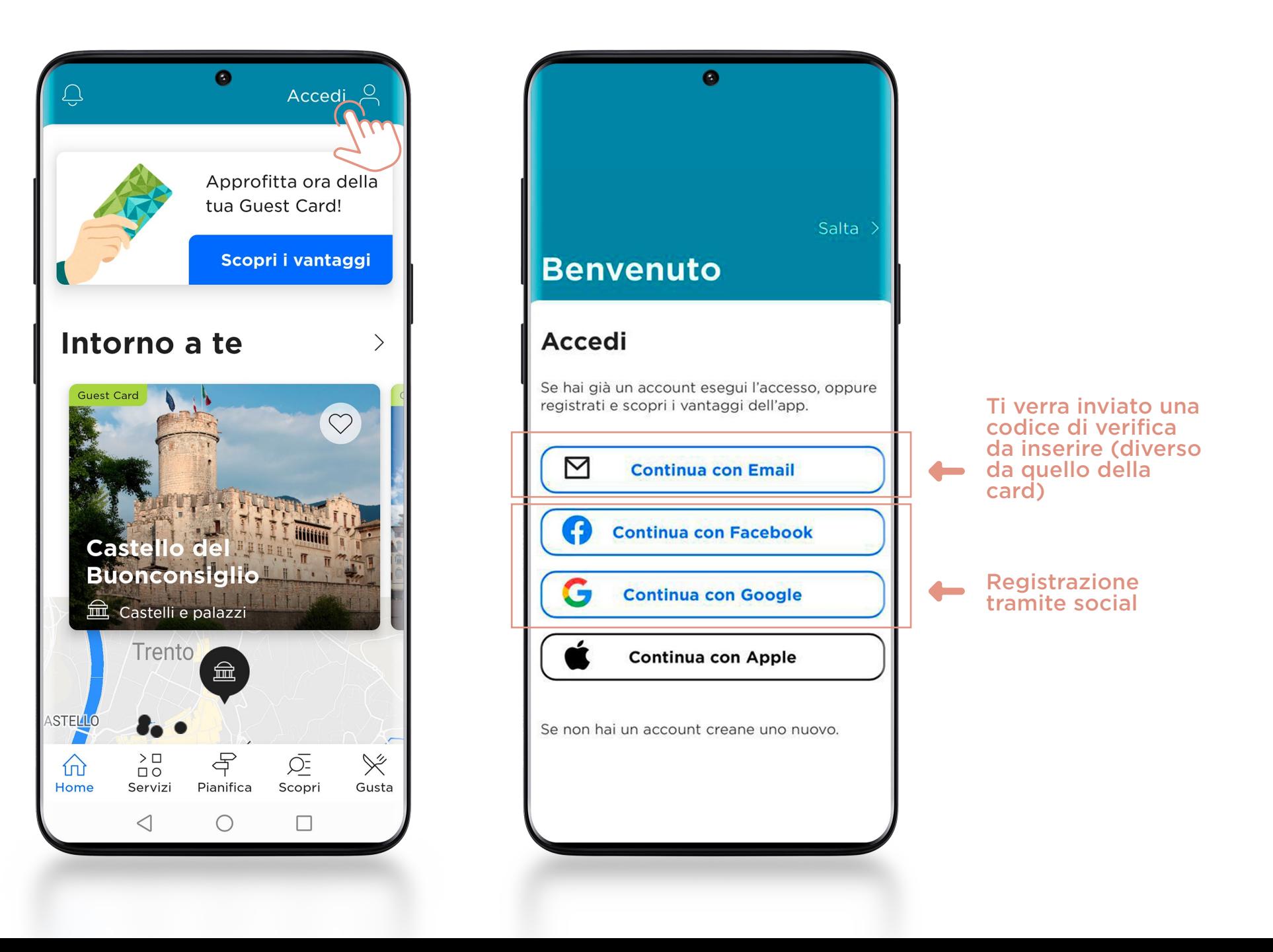

<span id="page-3-0"></span>

<span id="page-4-0"></span>4. ASSOCIARE E COMPLETARE LA CARD

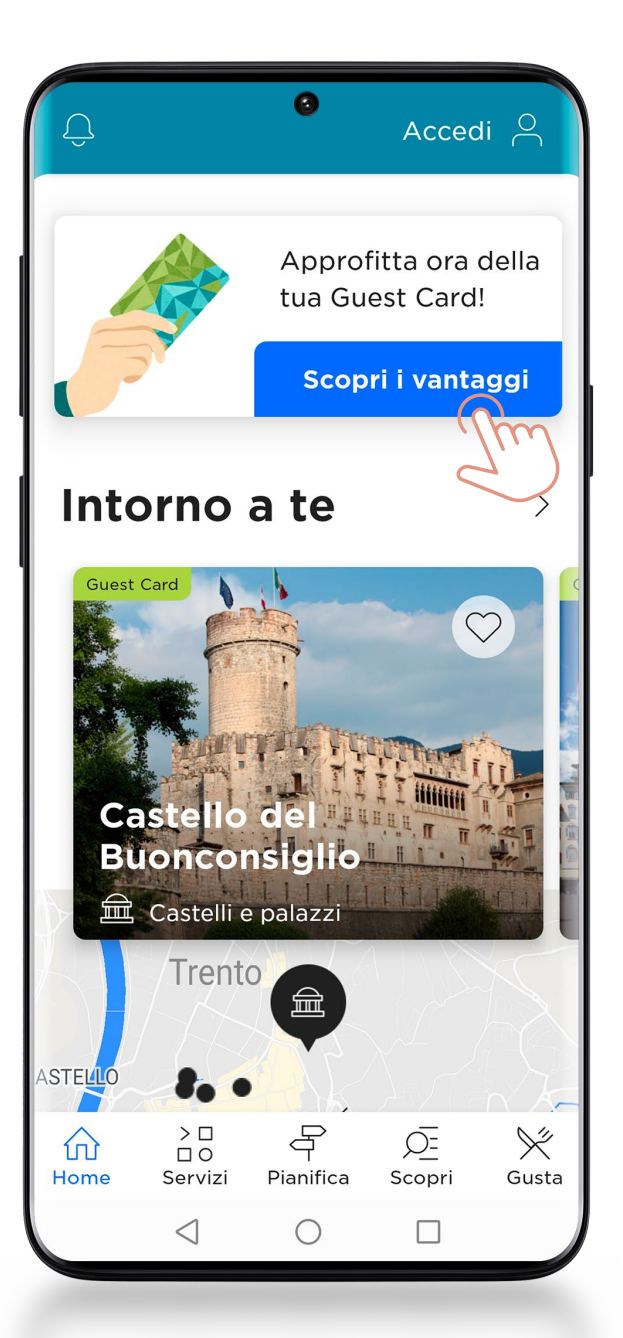

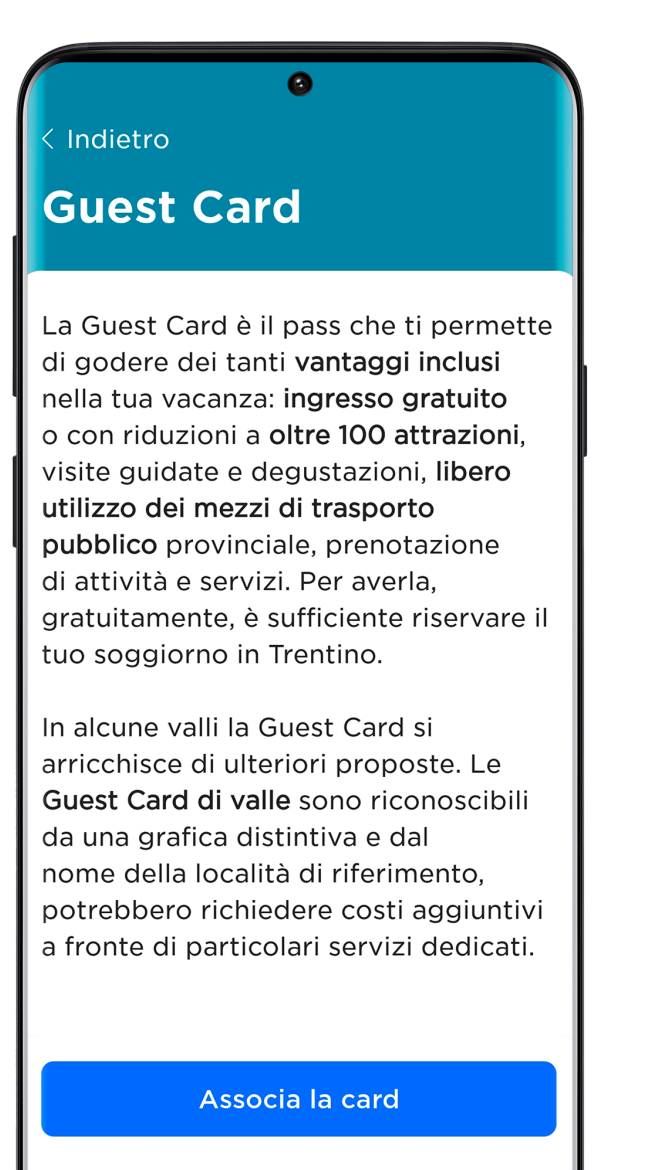

 $\Box$ 

 $\triangleleft$ 

 $\bullet$ < Indietro **Associa card** Inserisci il codice della card manualmente Codice -Verifica mgz5ba a con la fotocamera il QR Oppure scar code presente sulla card INSERISCI IL CODICE CARD ARRIVATO VIA MAIL $\bigcirc$  $\Box$  $\triangleleft$ 

<span id="page-5-0"></span>COME CONOSCERE I SERVIZI INCLUSI NELLA CARD

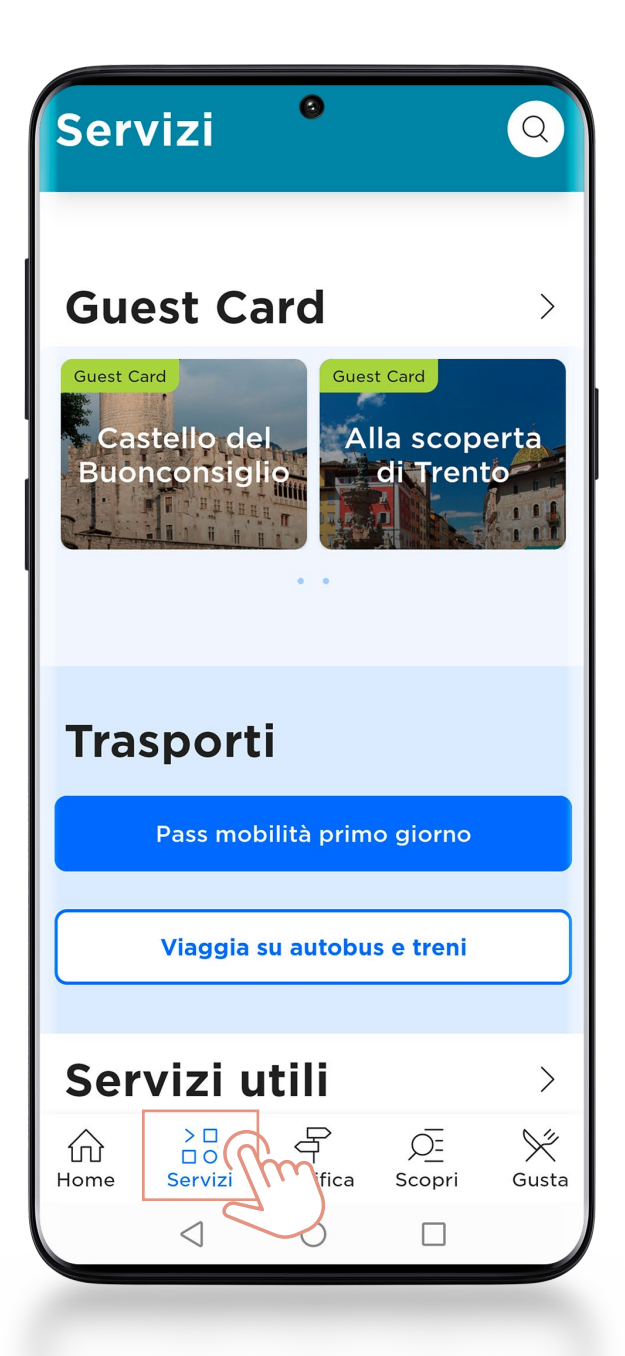

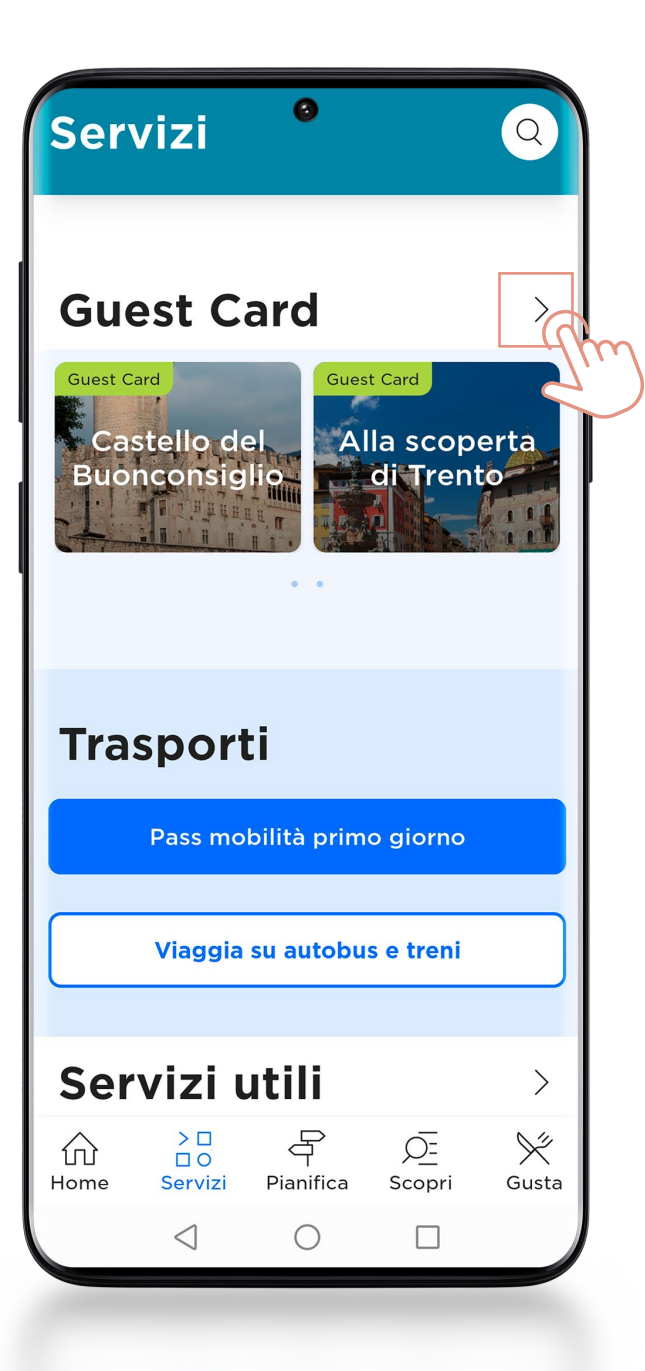

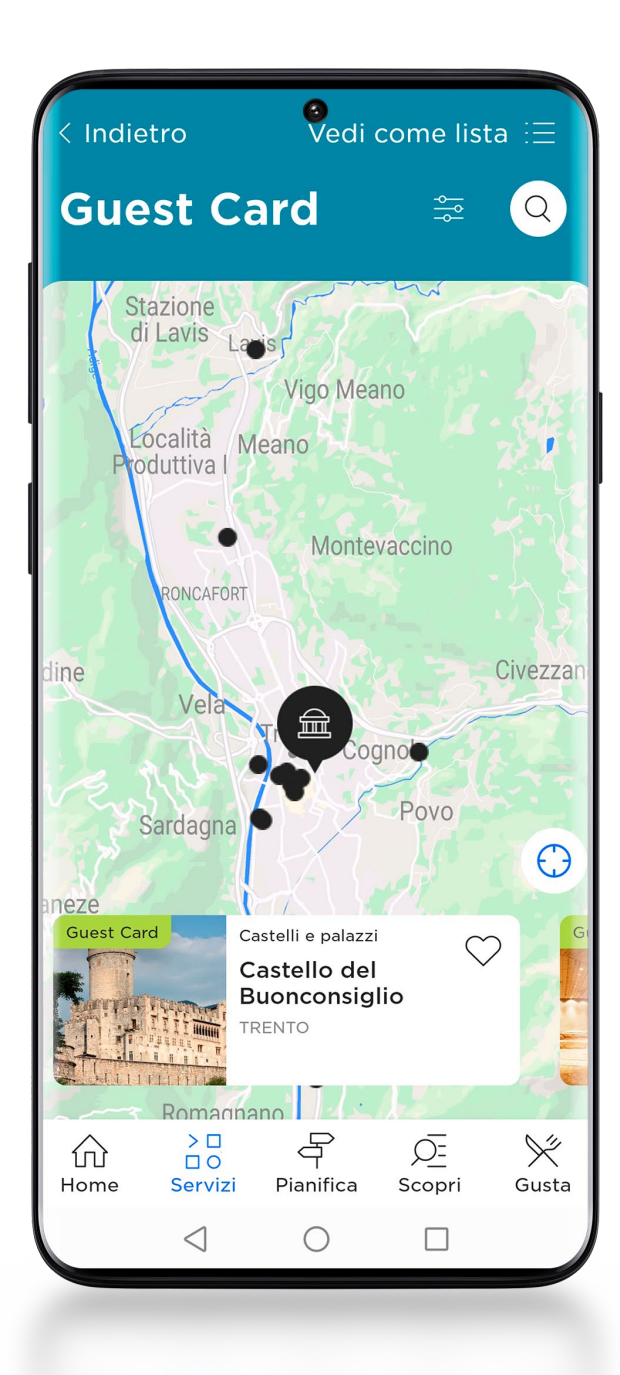

COME VISUALIZZARE LA CARD PER ACCEDERE A MUSEI E SERVIZI

<span id="page-6-0"></span>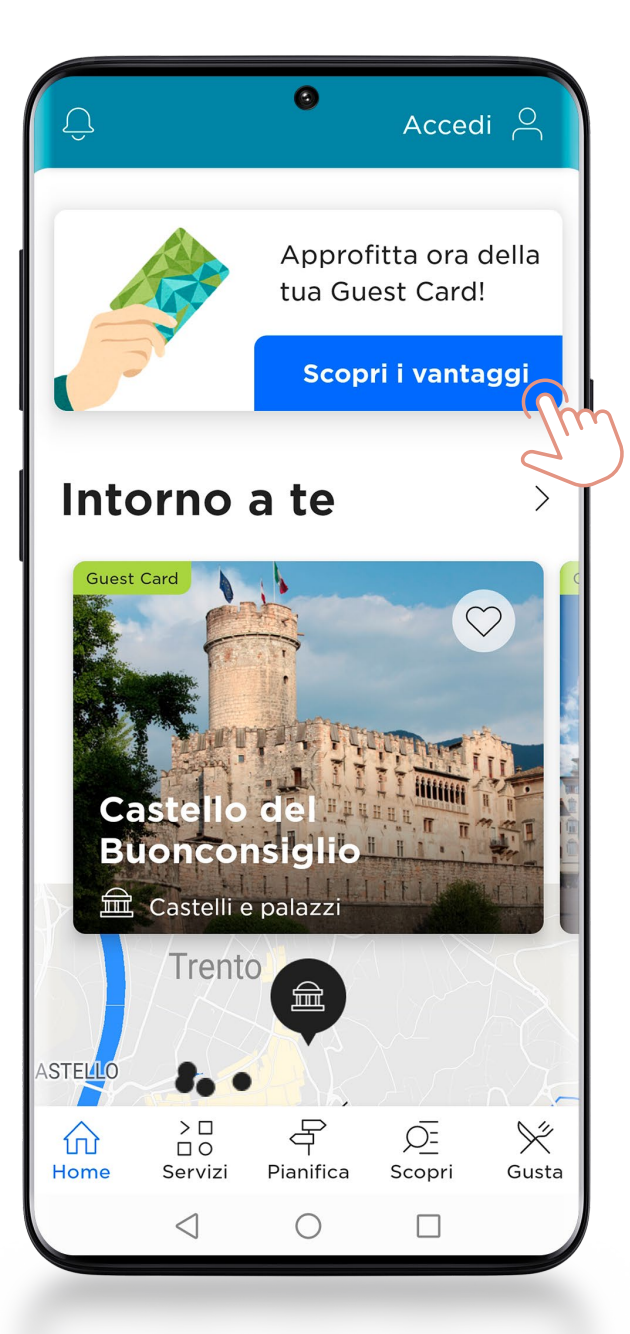

![](_page_6_Picture_2.jpeg)

![](_page_6_Picture_3.jpeg)

![](_page_6_Picture_4.jpeg)

COME VIAGGIARE SUI MEZZI PUBBLICI

<span id="page-7-0"></span>![](_page_7_Picture_1.jpeg)

![](_page_7_Picture_2.jpeg)

![](_page_7_Picture_3.jpeg)

## COME CONVALIDARE IL BIGLIETTO

 $7.1$ 

![](_page_8_Figure_1.jpeg)

![](_page_8_Figure_2.jpeg)

## **ADESIVO CHE TROVI A BORDO DEGLI AUTUBUS** O PRESSO LE STAZIONI **FERROVIARIE**

![](_page_8_Picture_4.jpeg)

![](_page_9_Picture_1.jpeg)

![](_page_9_Picture_2.jpeg)

<span id="page-9-0"></span> $8<sub>1</sub>$ 

<span id="page-10-0"></span>![](_page_10_Picture_1.jpeg)